# **XFINITY On Campus Campus Technical Support Guide**

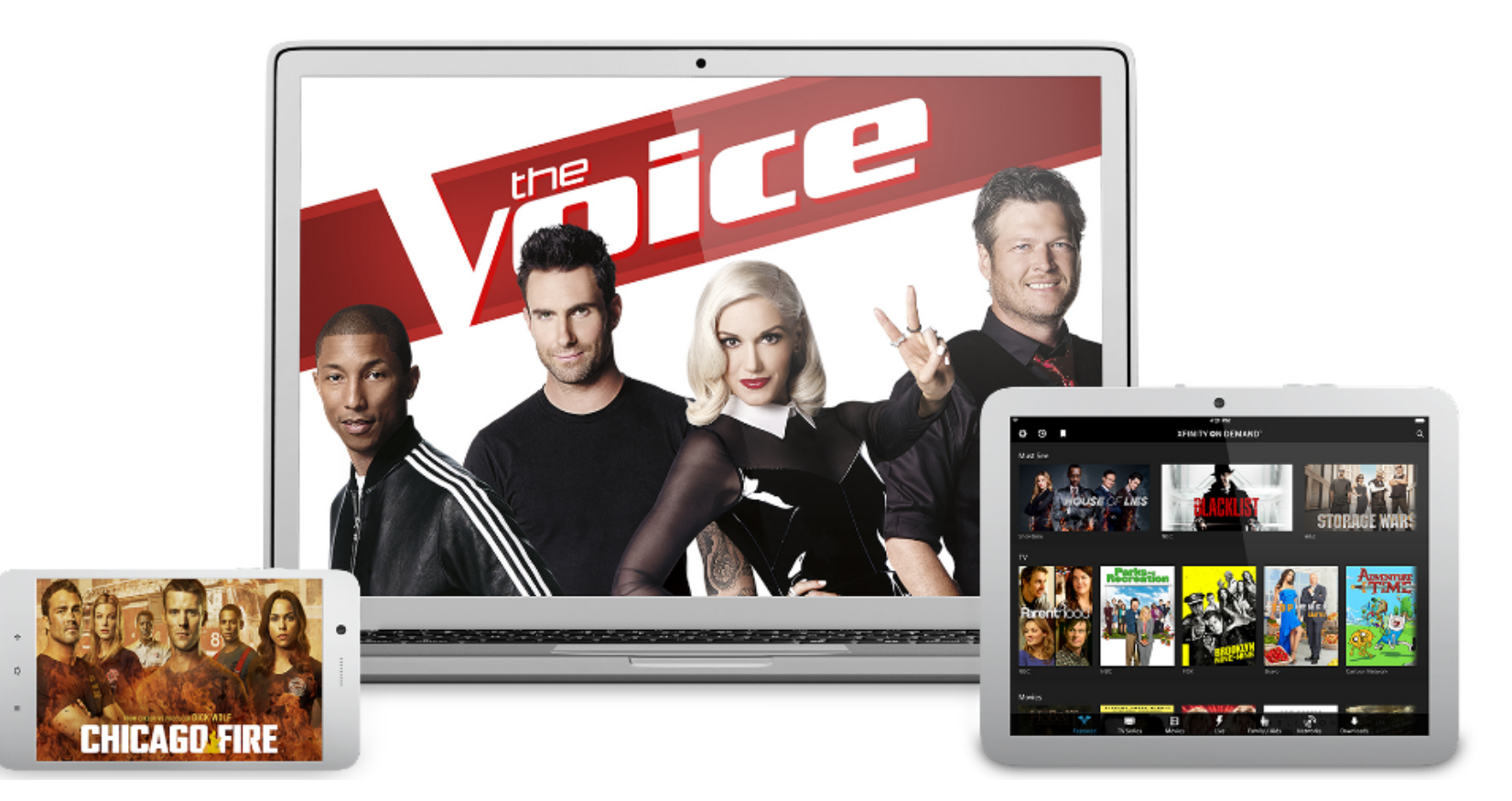

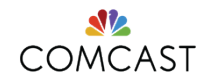

### **AGENDA**

- XFINITY On Campus **Overview**
- Navigation
- Upgrades & Features
- Support and Escalation
	- –Troubleshooting Steps
	- –Support Portal
		- https://support.xfinityoncampus.com

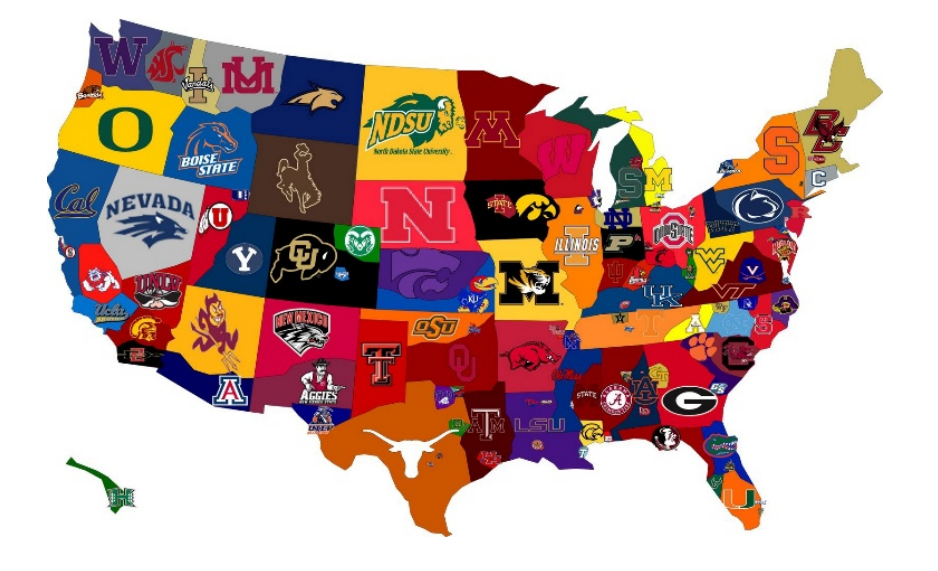

**Note:** After today's presentation, please refer to the above website as features and device requirements can change frequently.

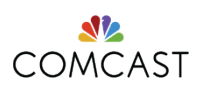

# **XFINITY ON CAMPUS OVERVIEW**

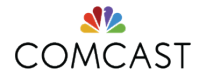

## **XFINITY ON CAMPUS: TV YOUR WAY**

100+ live streaming channels, XFINITY On Demand and premium channels anywhere on campus.

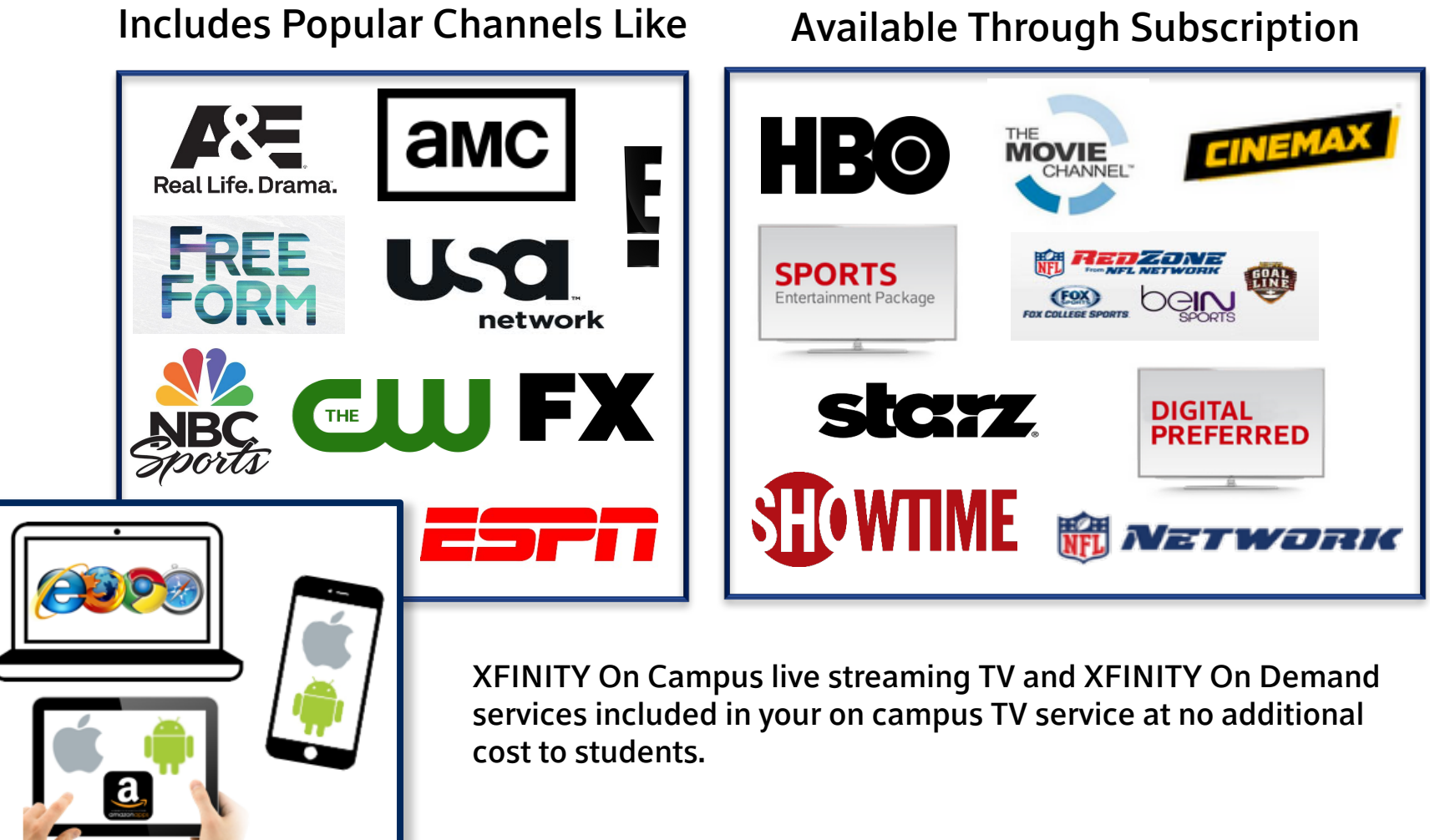

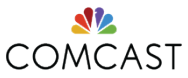

4 XFINITY On Campus: Campus Technical Support Guide

Support article: https://support.xfinityoncampus.com/hc/en-us/articles/209945907

### **XFINITY ON CAMPUS ACCESS**

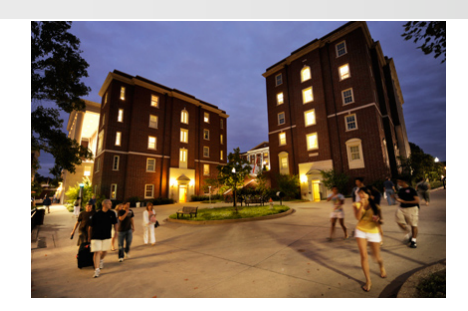

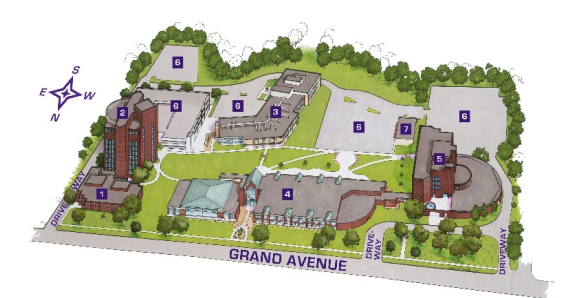

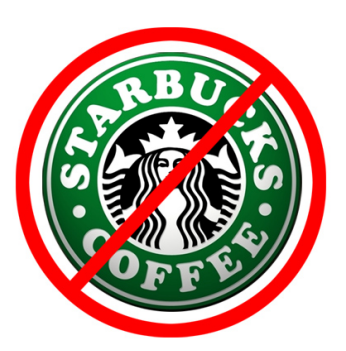

### University Students

Available to all students registered as living on Campus

### On Campus

Available to students within campus boundaries-Some free TV content is available off campus as long as student is registered as an on-campus resident

#### Campus Network

For full access, students must be connected to the campus network to use XFINITY On Campus. 3rd party hotspots will only allow access for TV Go & TV Everywhere. VPN is not allowed as per contract.

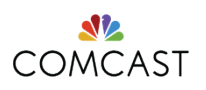

# **NAVIGATION**

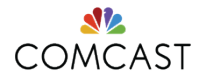

## **LOGGING IN ON WEB, MOBILE OR ROKU**

Students log in using their college/university credentials.

#### Step 1

WEB: Visit www.xfinityoncampus.com

#### -OR-

MOBILE/ROKU: Download the "XFINITY Stream" app from App or Channel Store

#### Step 2

Type and select your college or university from the drop down list.

### Step 3

After choosing your school, you will be taken to a school hosted authentication page to log in with your university credentials.

### Step 4

Students will be directed to the XFINITY On Campus Storefront after signing in.

**7**

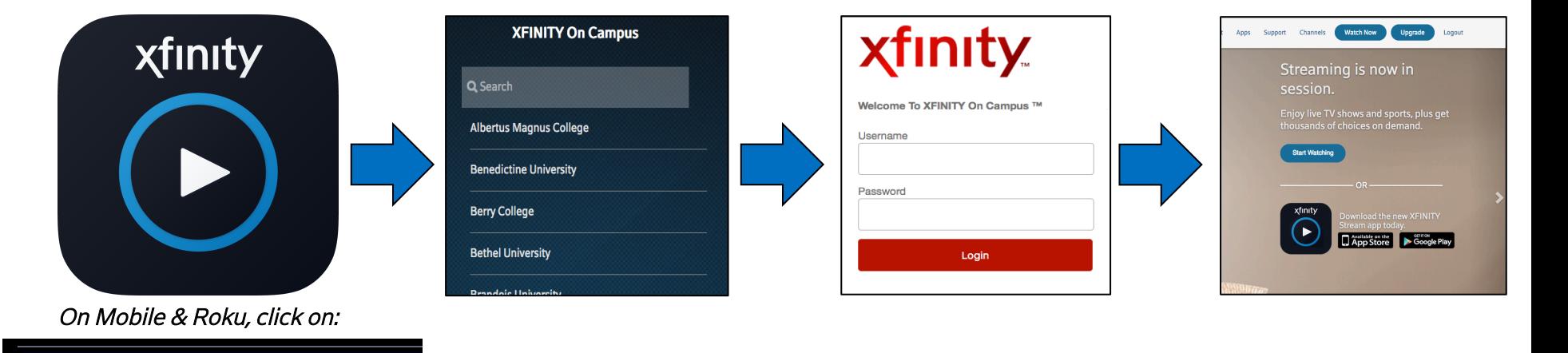

XFINITY On Campus Students Sign in Here

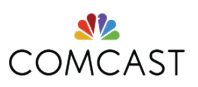

7 XFINITY On Campus: Campus Technical Support Guide

### **XFINITY ON CAMPUS STOREFRONT**

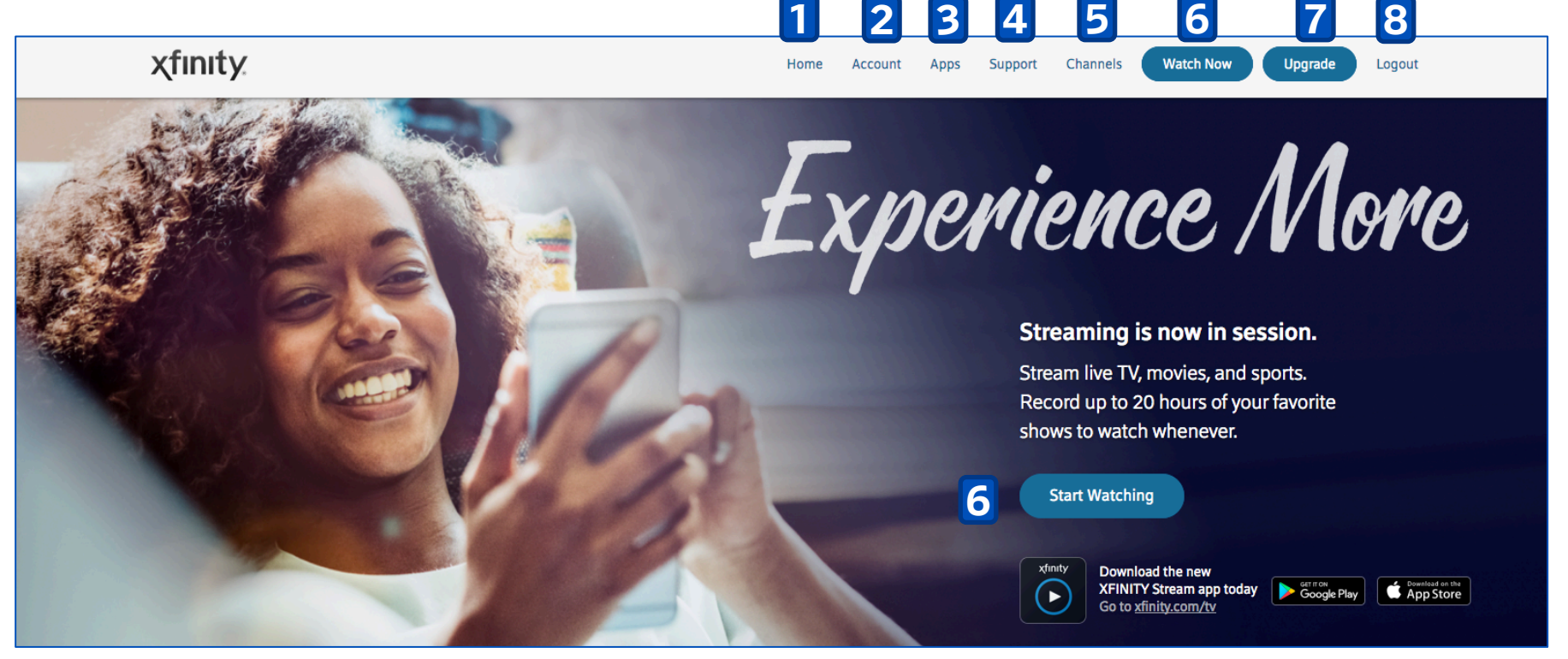

- 1. Home
- 2. Account: Manage account settings, payment, order history and subscriptions
- 3. Apps: Lists available TV Everywhere apps

XFINITY On Campus Students Sign in Here

- 4. Support: Support Help Center & FAQ's
- 5. Channels: View your channel line up
- 6. Watch Now & Start Watching: Watch Live TV or On Demand Content
- 7. Upgrade: Purchase premium content on student's personal credit card.
- 8. Logout

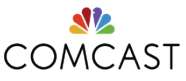

## **WATCH NOW: XFINITY STREAM PORTAL**

#### Watch Live TV, XFINITY On Demand content, or DVR Recordings from the Watch Now button in the storefront.

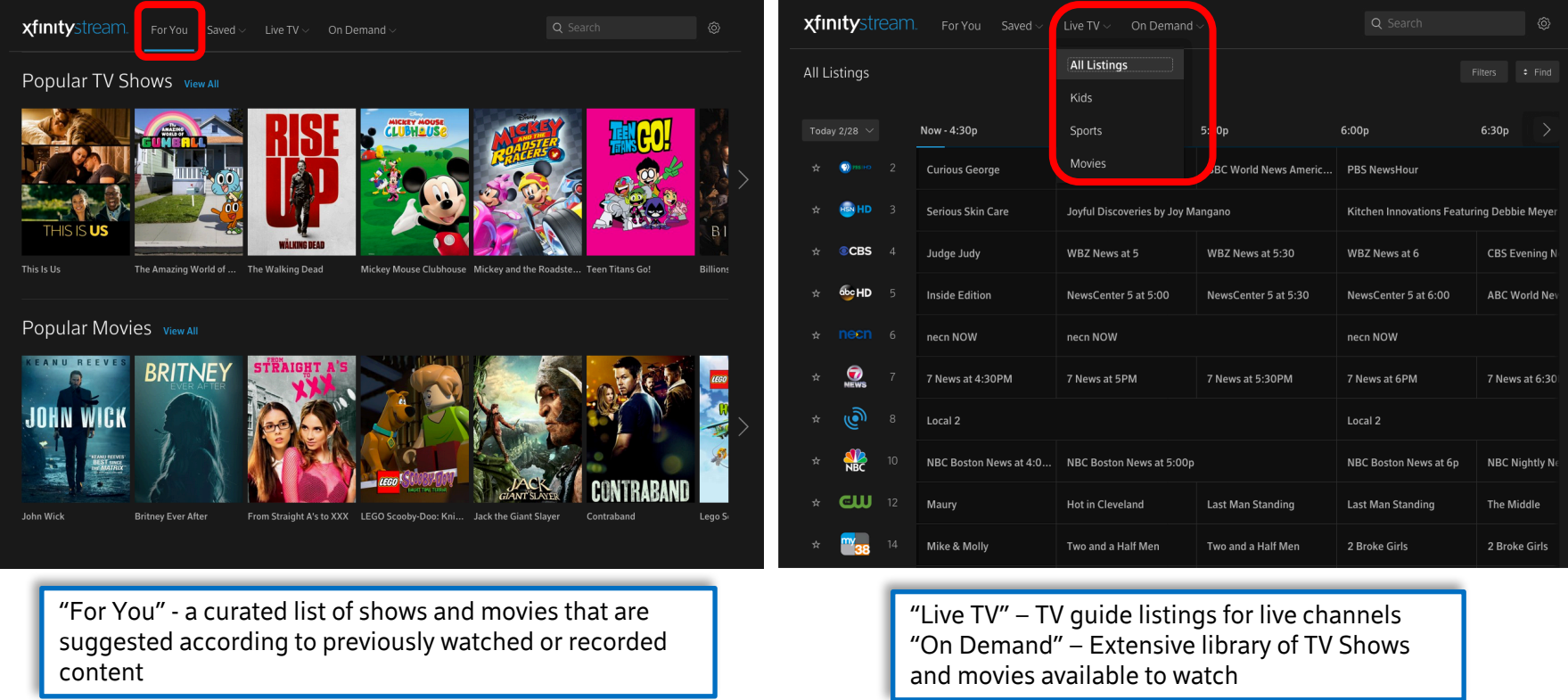

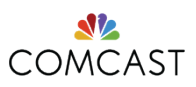

**9**

# UPGRADES AND FEATURES

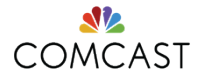

## PREMIUM CONTENT UPGRADES

The Upgrade button on the Storefront lets students purchase premium services like HBO, Starz and Digital Preferred content at a no-contract monthly fee to their credit cards.

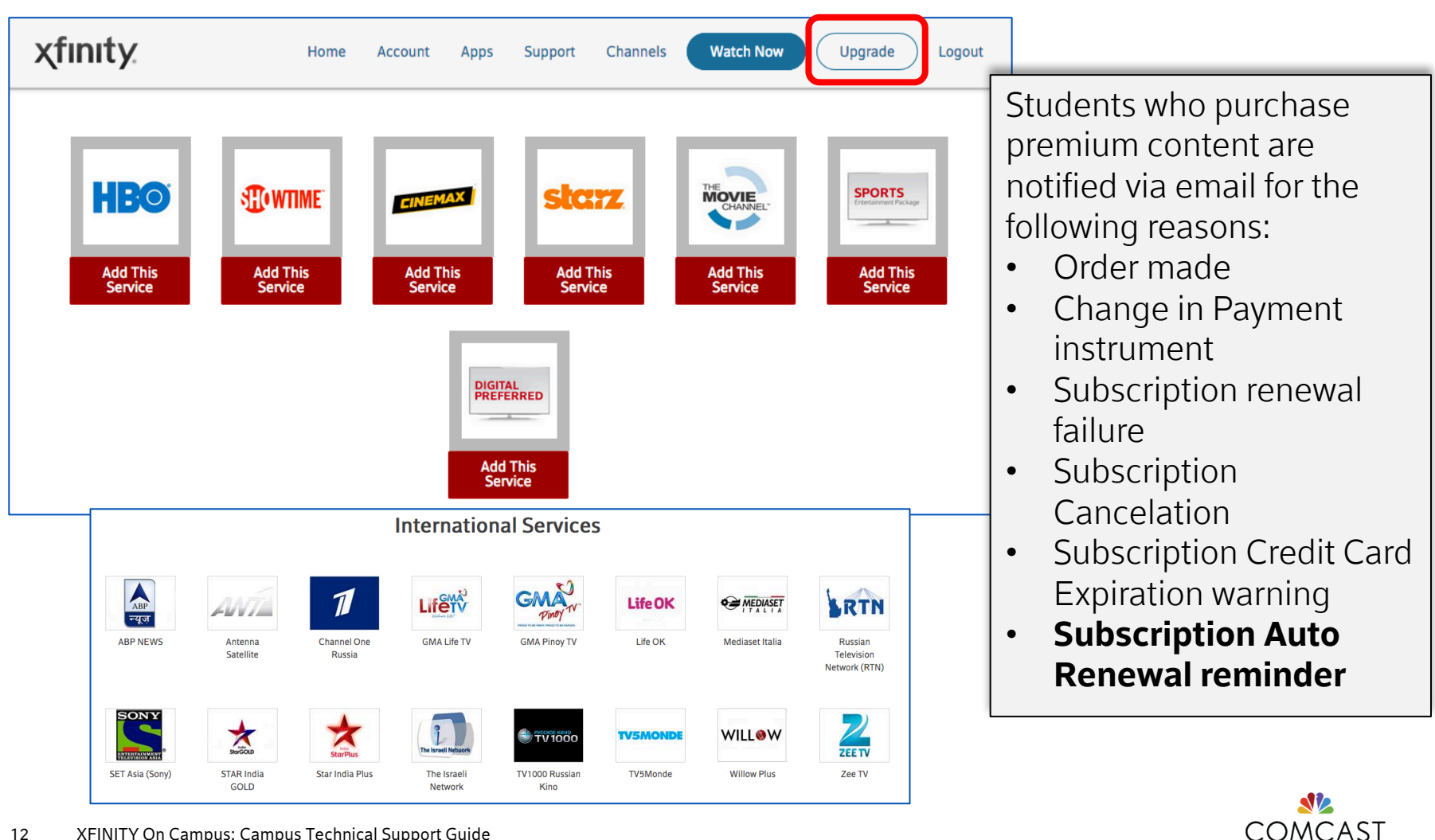

12 XFINITY On Campus: Campus Technical Support Guide

## **TV GO**

What is TV GO?

• TV Go channels allow students to log in to the **XFINITY Stream Portal and choose a select** number of channels that are available for viewing while not connected to your campus network.

In the upper right corner,

choose the Filter tab and then select "Available Out of Home" to see a list of all available live channels for streaming off network. You can recognize TV Go Channels from regular Live TV by the lighter grey background.

When available, movies or shows in On Demand with TV Go versions will be listed along side the On Demand versions.

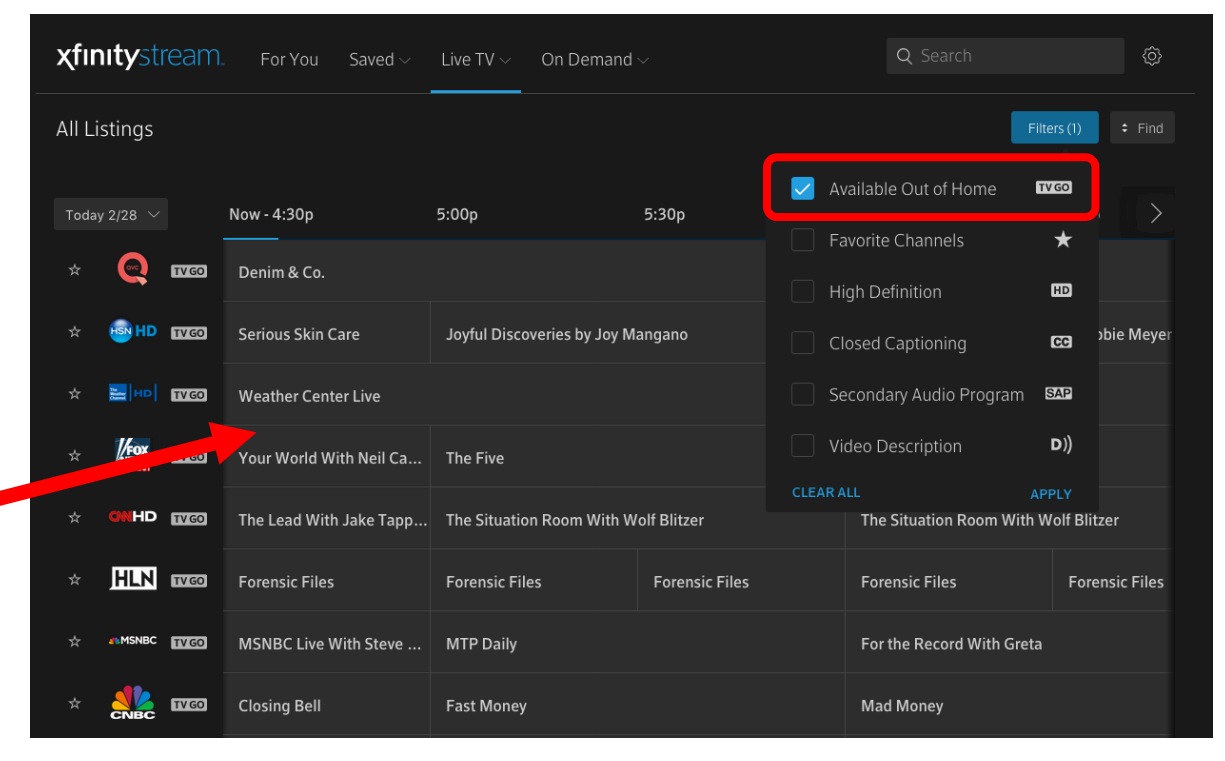

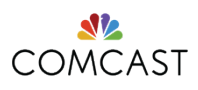

XFINITY On Campus: Campus Technical Support Guide

## **TV EVERYWHERE**

- TV Everywhere provides the freedom to watch when and where you want, on the most convenient device, while on or off campus.
- \*You will only have access to TV Everywhere apps and content if you or your school already subscribes to that provider's content.
- See a list of TV Everywhere apps at www.xfinityoncampus.com/apps

### Logging into TV Everywhere

After navigating to a specific programmer's TV Everywhere site or app, choose "XFINITY" as your television provider before selecting your school & logging in using your university credentials.

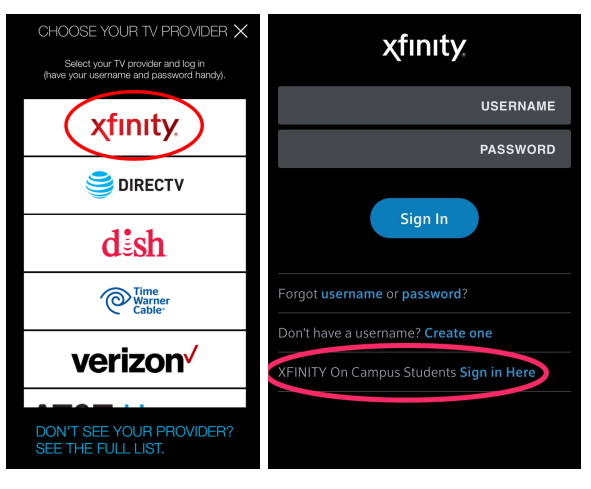

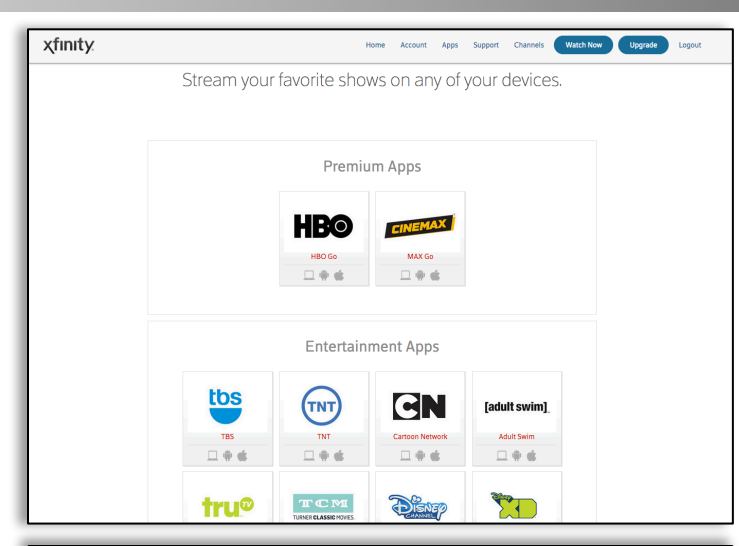

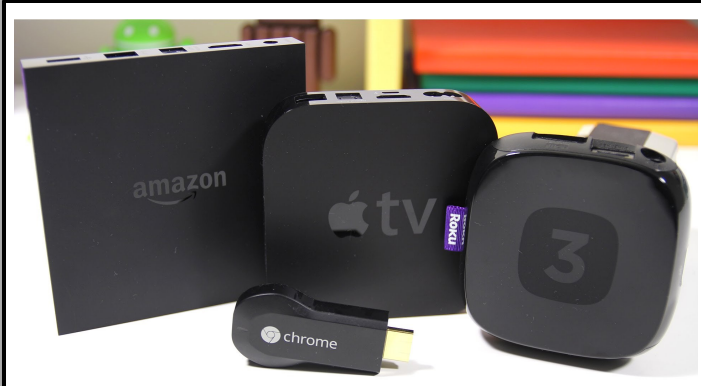

Many of these apps are available on streaming devices such as Roku, Apple TV, Google Chromecast, Amazon Fire TV, and XBOX.

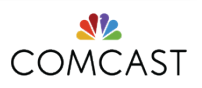

### **DVR**

#### Features

- Record up to two programs at once
- Up to 20 hours of DVR recordings
- Ability to download DVR recordings and On Demand programs to mobile devices
- Watch DVR recordings outside campus network
- Schedule, change, and manage recordings
- Watch in-progress DVR recordings while connected to the campus network

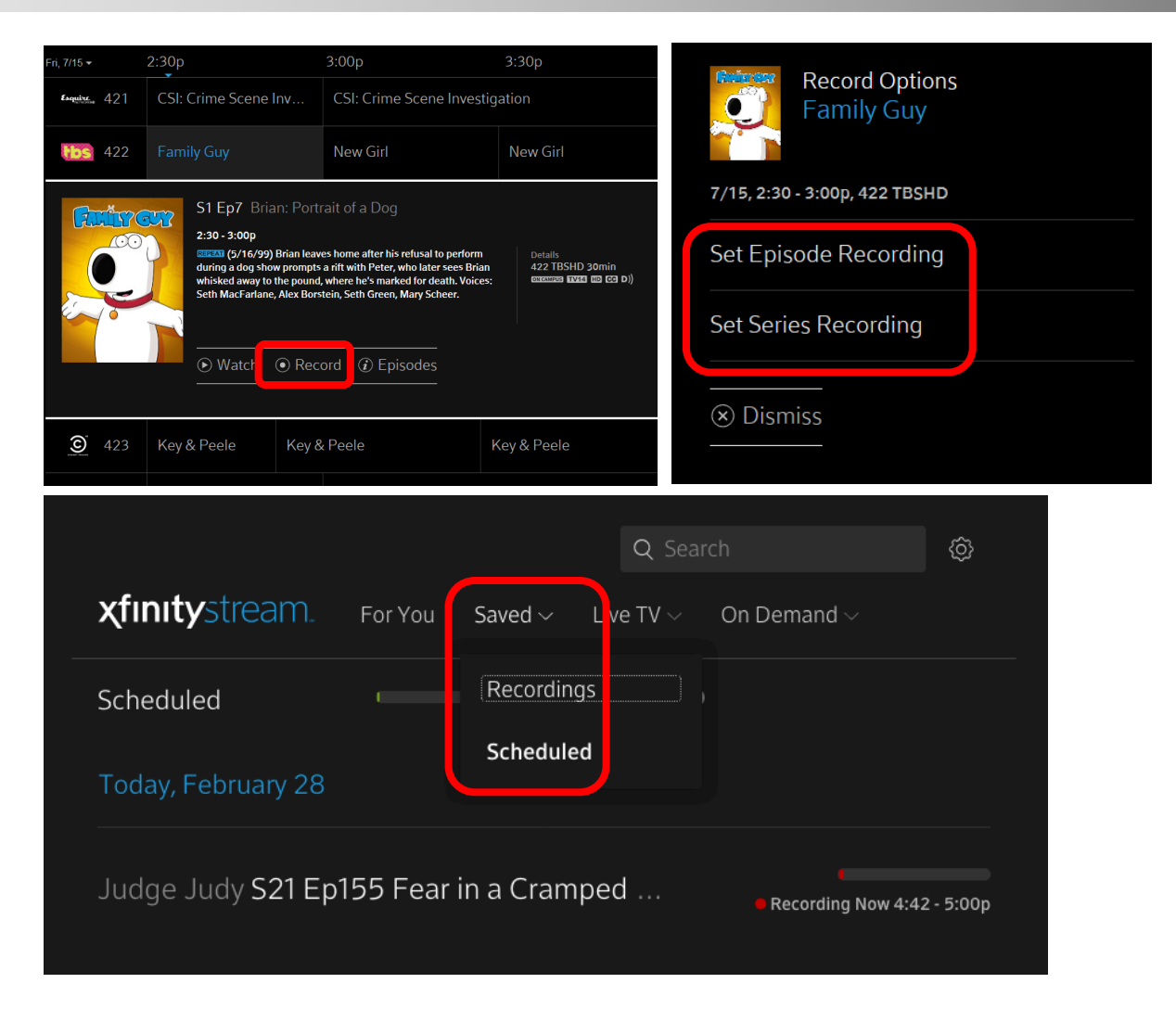

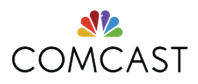

15 XFINITY On Campus: Campus Technical Support Guide

## **LOCATION DEPENDANT FEATURES**

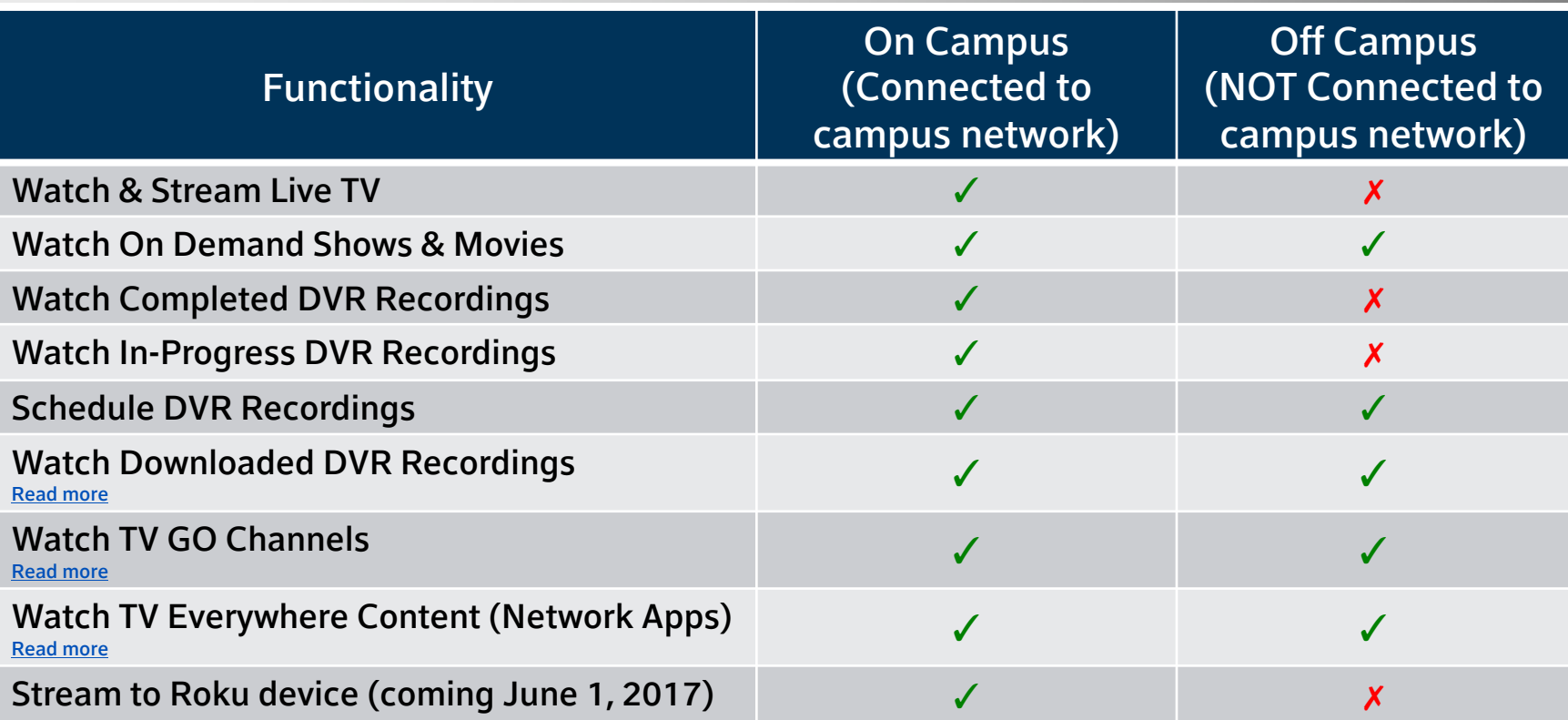

 $\checkmark$  For full access, must be connected to the campus network – either wired or Wi-Fi

 $\mathbb{Z}$  3<sup>rd</sup> party hot spots (e.g., Starbucks) will be considered "off campus"

- ❌ VPN is not allowed as defined in your bulk services contract
- $\checkmark$  Stream on one device at a time
- $\vee$  Register up to forty devices

16 XFINITY On Campus: Campus Technical Support Guide

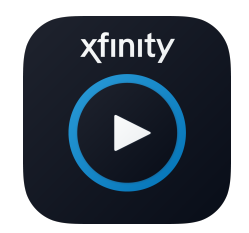

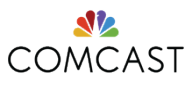

# **SUPPORT AND ESCALATION**

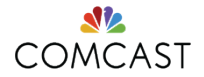

## **COMMON ERROR MESSAGES**

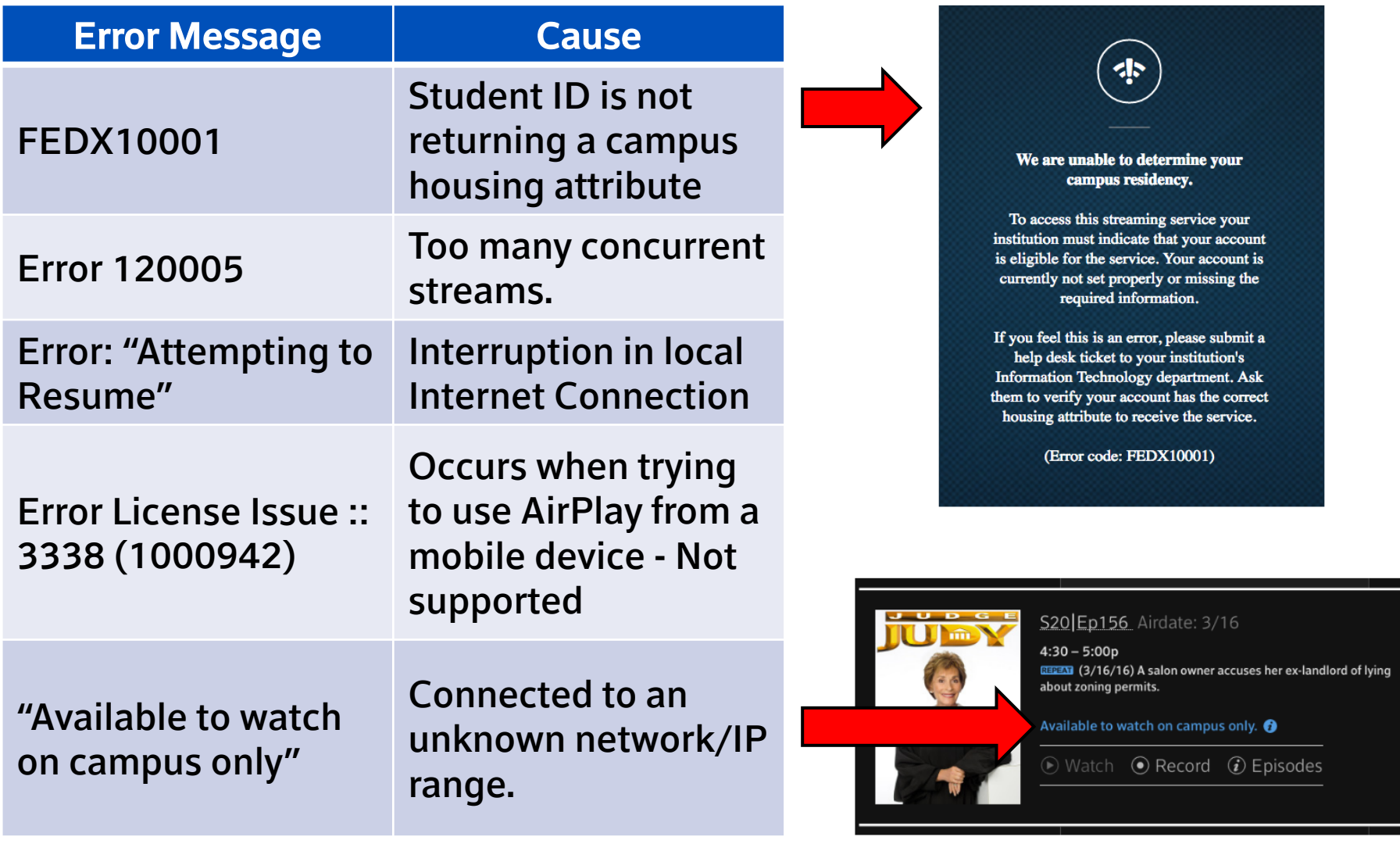

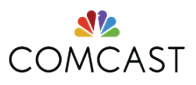

21 XFINITY On Campus: Campus Technical Support Guide

## **NAVIGATE TO HELP & SUPPORT**

#### From the XFINITY Stream web player

- Select Settings Icon **.**, then Help.
- Select Help and Support to be redirected to http://support.xfinityoncampus.com.

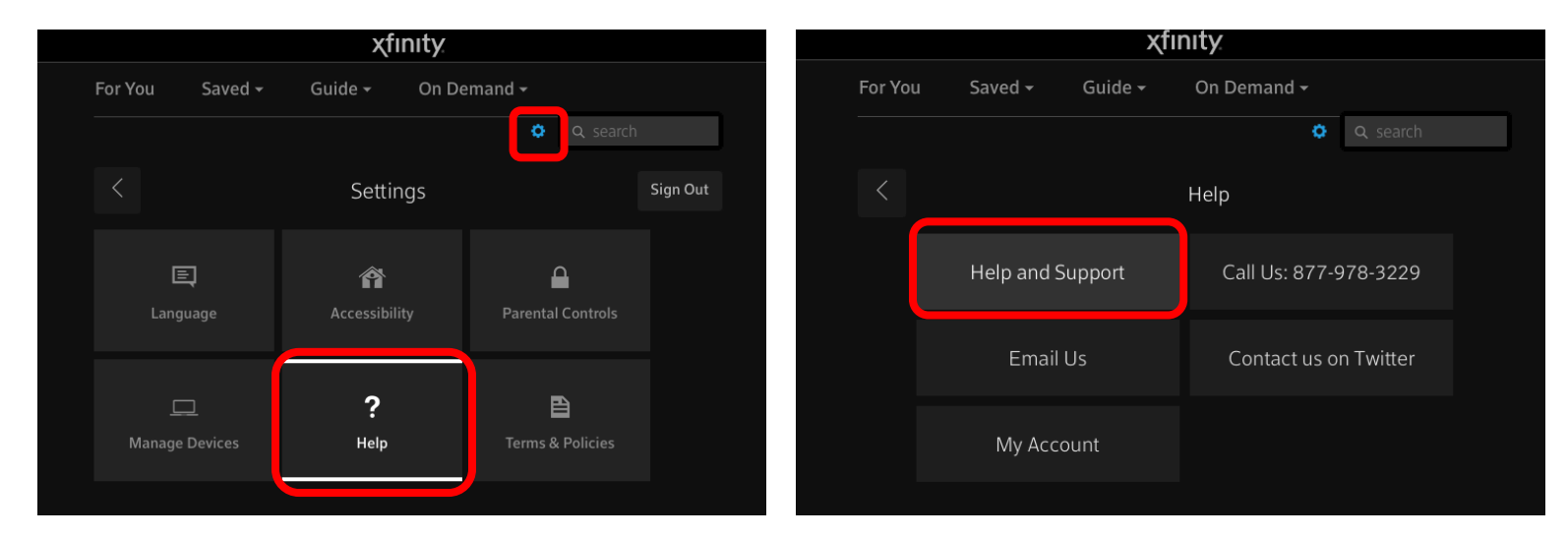

#### From the Storefront

• Select the "Support" tab

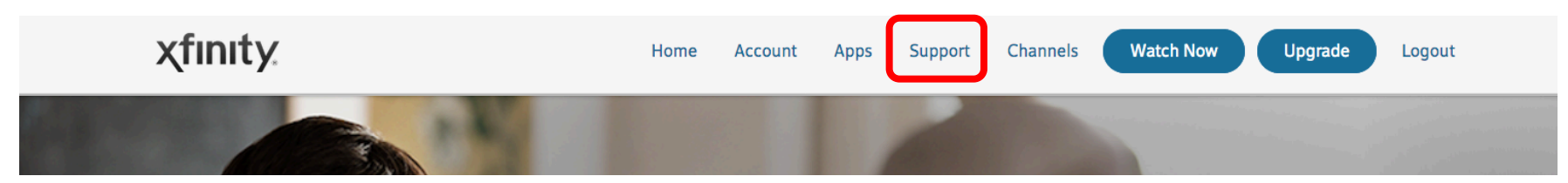

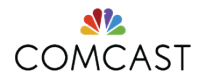

## **NAVIGATE TO HELP & SUPPORT**

#### From the XFINITY Stream App

- Select the Menu icon, then scroll down to the bottom and select the Settings Icon
- Select Help, then Help and Support.
- You will be asked to open your web browser and be redirected to http://support.xfinityoncampus.com.

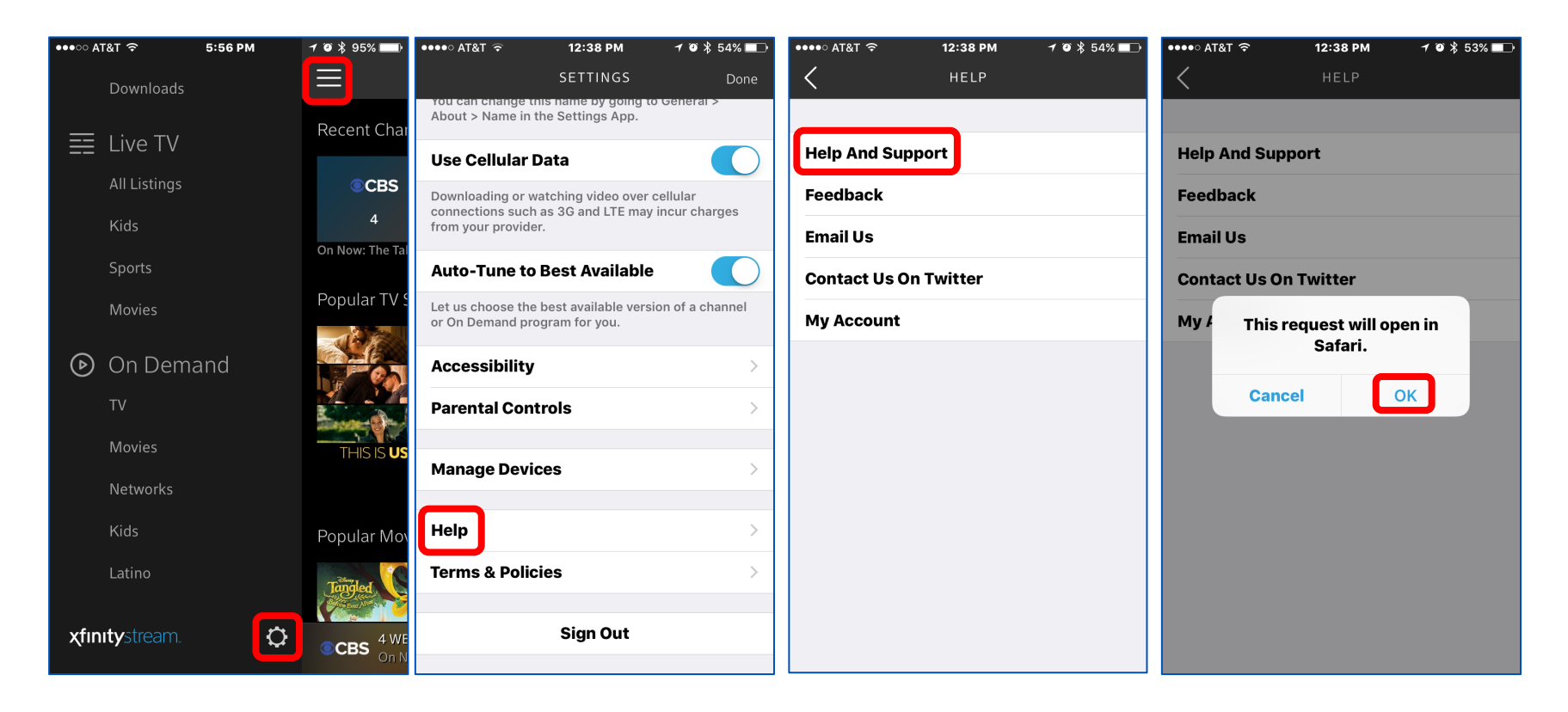

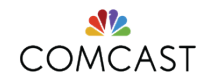

### **XFINITY ON CAMPUS SUPPORT PORTAL**

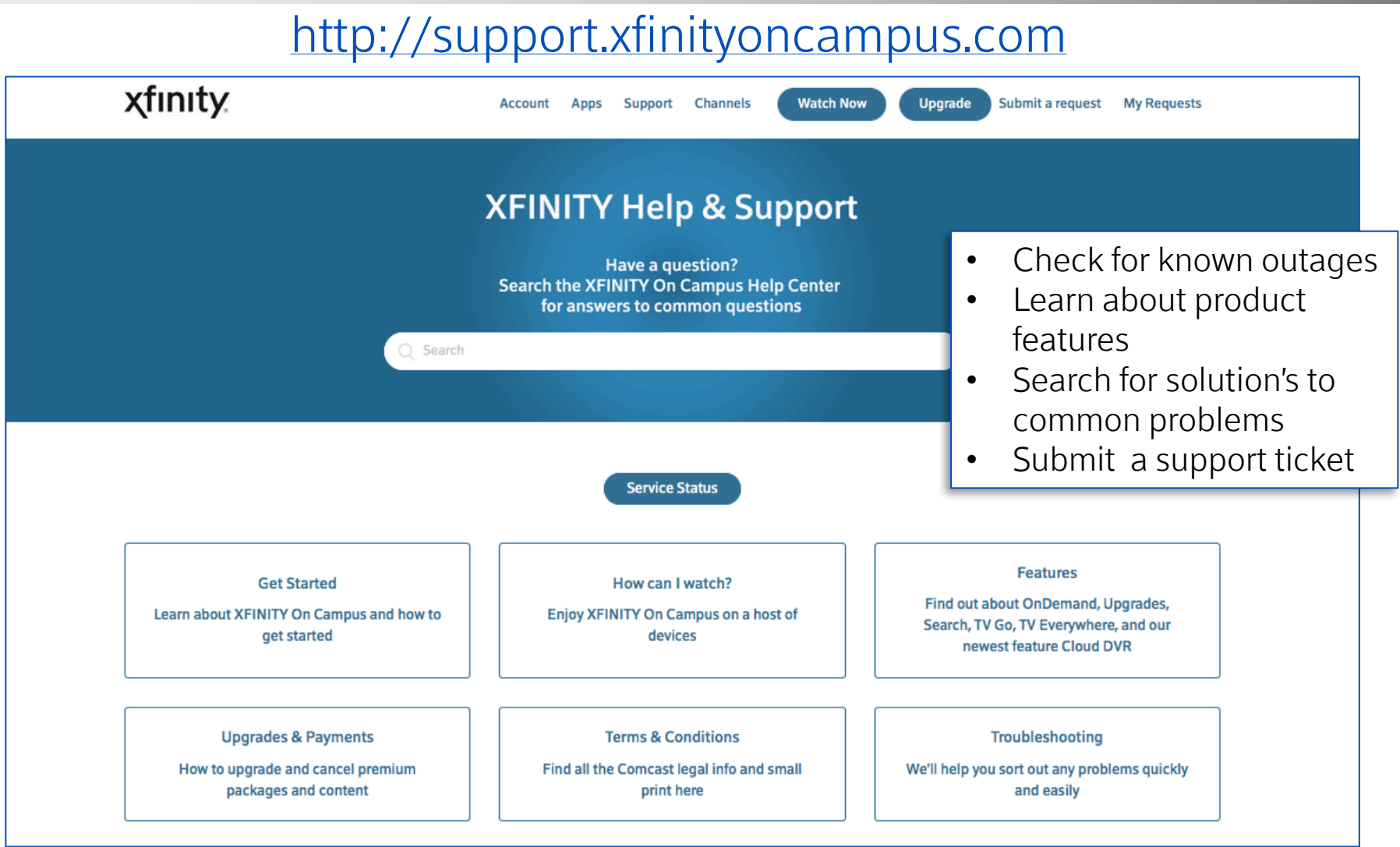

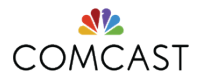

#### Support article: https://support.xfinityoncampus.com/

### **FAQS AND TICKETS**

XFINITY On Campus' exclusive support and ticketing portal – support.xfinityoncampus.com

- Students & IT Staff can submit support questions directly to Comcast's XOC support team through the "Submit a Request" or "Contact Us" Link on the support page.
- This portal is exclusively for XOC tickets.
- Provide email address, description, School Username/ID, School, Device, and any picture attachments for faster resolution.
- Students & IT Staff can also use "My requests" to check the status & history of all tickets or add users to be cc'd on tickets.

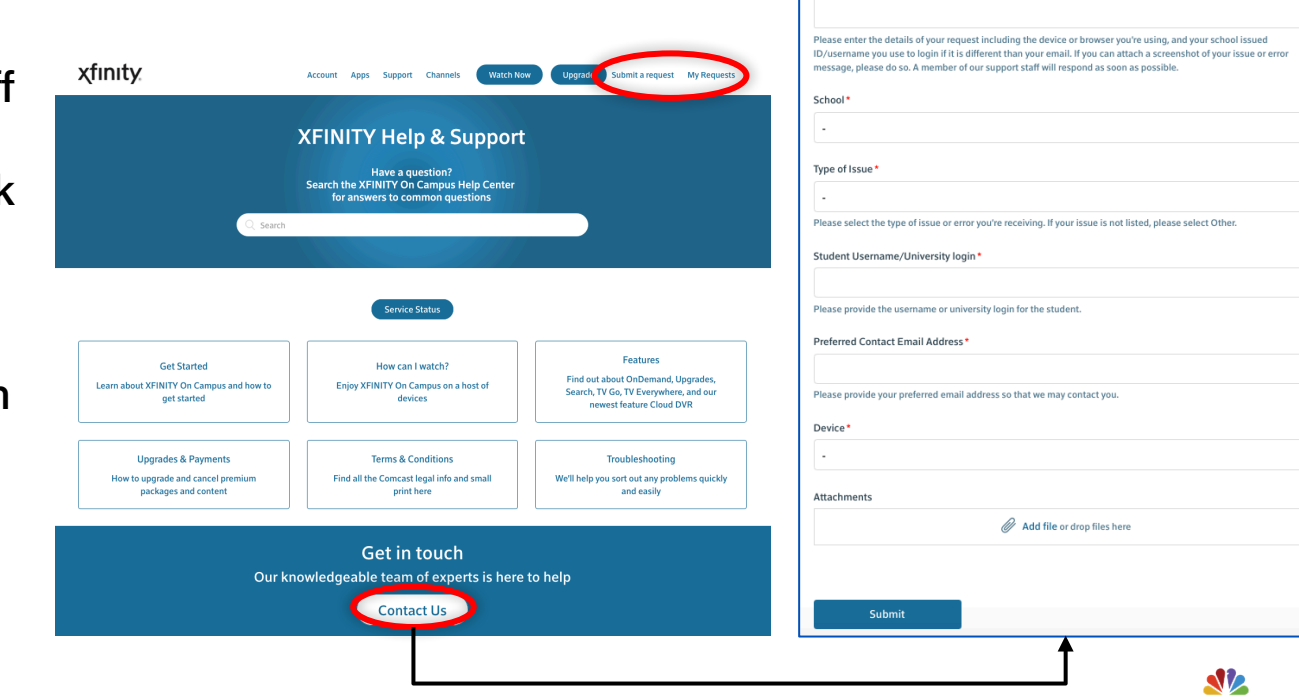

**XEINITY On Campus**  $\le$  **Submit a request** 

Submit a request

Lam a student Description\*

Please select who if you are a student or part of a university IT support team

COMCAST

## **TICKET TRACKING VIA "MY REQUESTS"**

- Students & IT Staff can track their tickets and sections they "Follow" in the "My Requests" tab.
- Receive email notifications in your inbox of new articles added to Sections you "Follow", including our "Service Status & Current Outages" section to be informed of outages affecting XOC

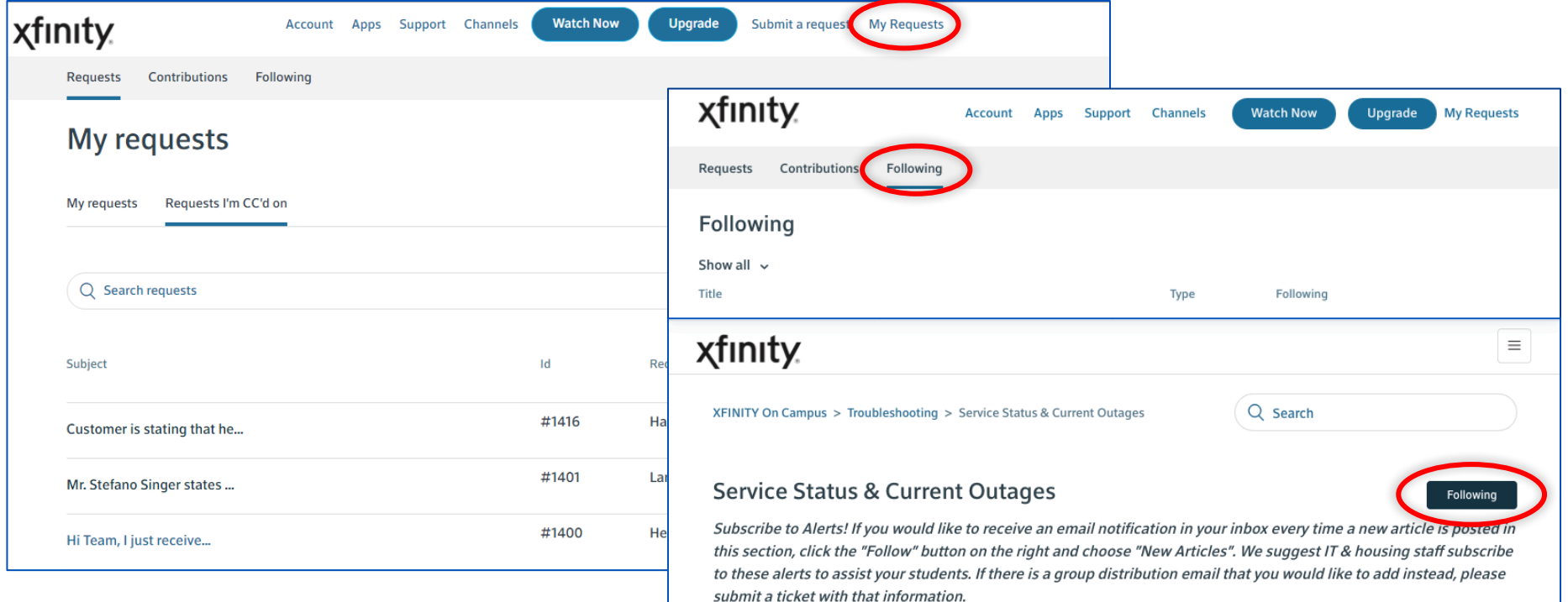

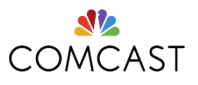

27 XFINITY On Campus: Campus Technical Support Guide

### **SYSTEM REQUIREMENTS – WEB**

#### Streaming Rules

• A student may only stream on one device at a time

#### **WINDOWS PC**

- **Hardware** 
	- 3 GHz Intel Pentium 4, AMD Athlon 3400, or faster processor
	- 128 MB RAM
	- Video card with 64 MB memory
- Supported Operating Systems
	- Windows 8 or 10 (Desktop mode)
	- Windows 7
- Supported Web Browsers
	- Google Chrome 31 or later (latest version recommended)
	- Microsoft Edge (Windows 10 only)
	- Internet Explorer 11 or later (latest version recommended)
	- Firefox 24 or later (latest version recommended)
- Browser Plug-ins and Settings
	- Adobe Flash Player (latest version required)
		- Note: The XFINITY On Campus web player will transition to HTML5 in early 2018.
	- JavaScript enabled
	- Cookies enabled

**Note:** Please refer to link below for the latest information on system requirements

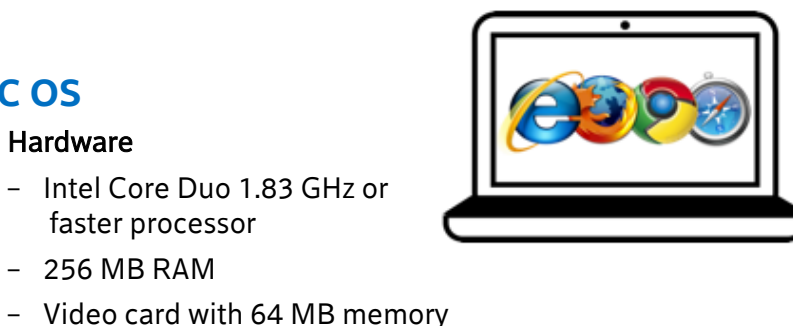

• Supported Operating Systems

faster processor

– OS X 10.7 or later

– 256 MB RAM

**MAC OS**

• Hardware

- Supported Web Browsers
	- Firefox 24 or later (latest version recommended)
	- Google Chrome 31 or later (latest version recommended)
	- Safari 6 or later (latest version recommended)
	- Browser Plug-Ins and Settings
		- Adobe Flash Player (latest version required)
			- Note: The XFINITY On Campus web player will transition to HTML5 in early 2018.
		- JavaScript enabled
		- Cookies enabled

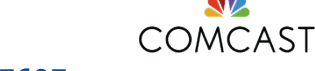

28 XFINITY On Campus: Campus Technical Support Guide

Support article: https://support.xfinityoncampus.com/hc/en-us/sections/204837607

## **SYSTEM REQUIREMENTS – MOBILE & ROKU**

#### Streaming Rules

• A student may only stream on one device at a time

#### XFINITY Stream Mobile App iOS

• The XFINITY Stream app works with iPhones, 4th generation or later iPod Touches, and iPads using iOS 9 or higher.

#### Android

• The XFINITY Stream app is available for Android devices running version 4.1 and up.

#### Kindle

• The XFINITY Stream app is available for Kindle devices running Android version 4.1 and up.

#### Chromebook

• The XFINITY Stream app is available for Chromebooks that can access the Google Play Store.

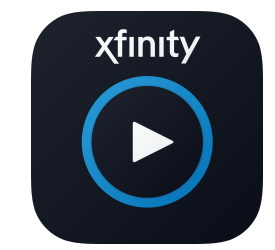

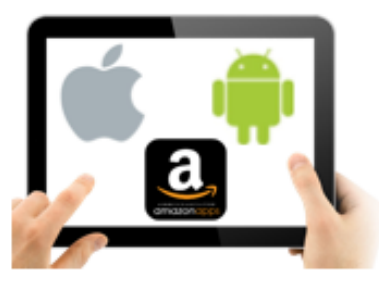

### XFINITY Stream Beta Roku Channel

#### Roku

- Roku TV (5XXX, 6XXX: Models within the 5000 and 6000 range)
- Streaming Stick (3600)
- Express (3700, 3710)
- Express+ (3710)
- Premiere (4620)
- Premiere+ (4630)
- Ultra (4640)
- Roku 4 (4400)
- Roku 3 (4200, 4230)
- Roku 2 (4210)

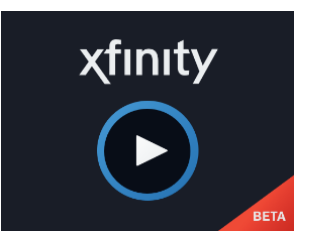

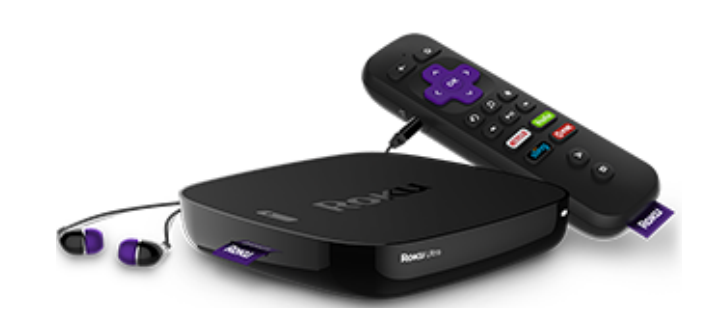

**Note:** Please refer to link below for the latest information on system requirements

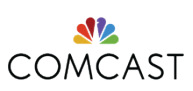

29 XFINITY On Campus: Campus Technical Support Guide

## **EXAMPLE IT WEBSITE FOR XFINITY ON CAMPUS**

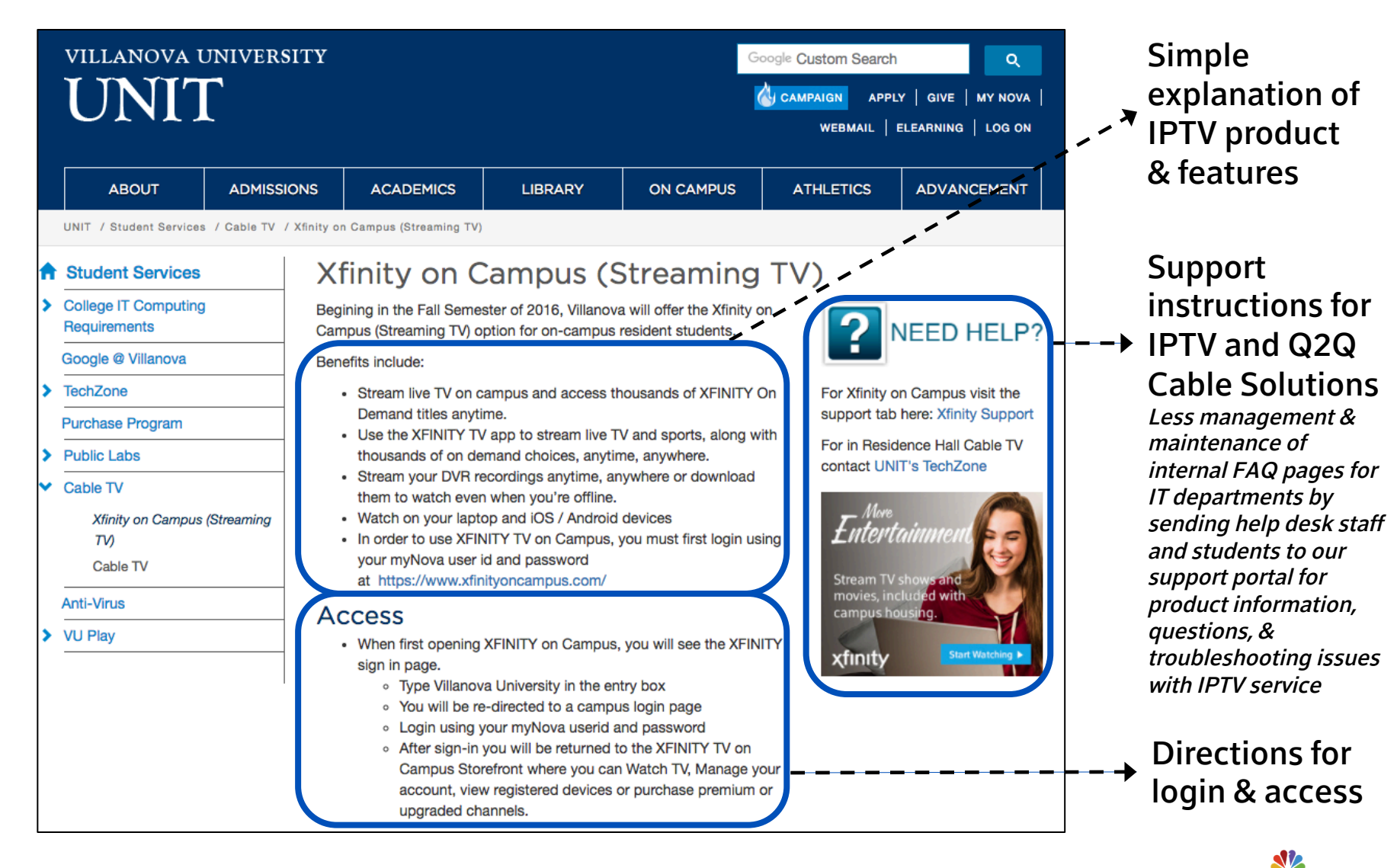

COMCAST

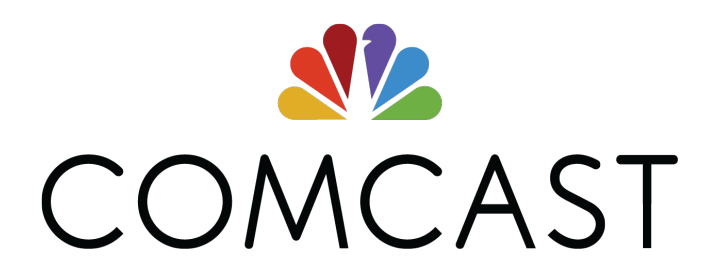